# **注意学生整个流程是先登录终身平台绑定个人学号信息**

## **1、登录终身平台**

(1)输入网址 <http://lla.jxedu.gov.cn/>在跳转界面点击"登录"按钮

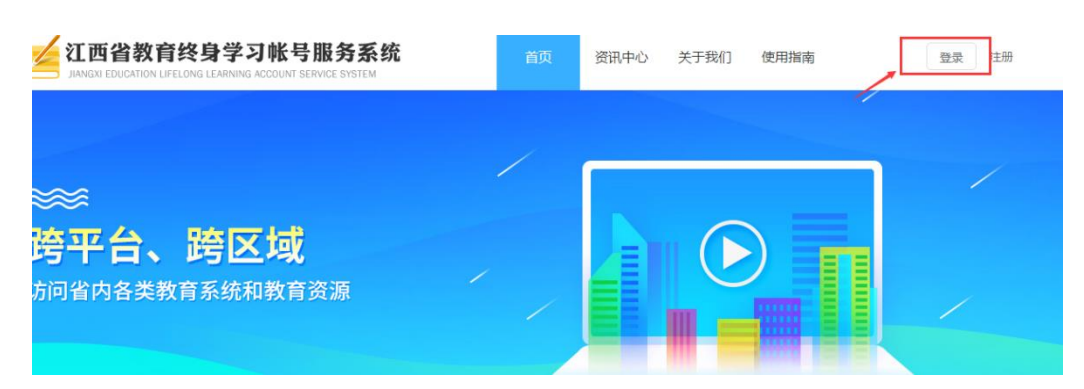

### (2)输入终身平台账号,和密码登录

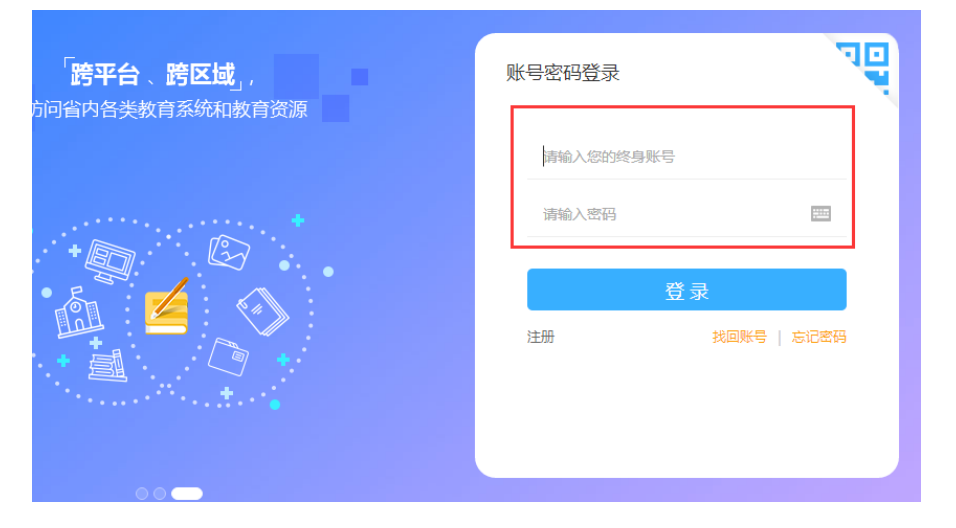

2、绑定学校学号信息进入课程:

(1)登录完成之后,在左下方我的应用当中点击"网络教学平台",如果这里 没有在平台应用里选择点击;

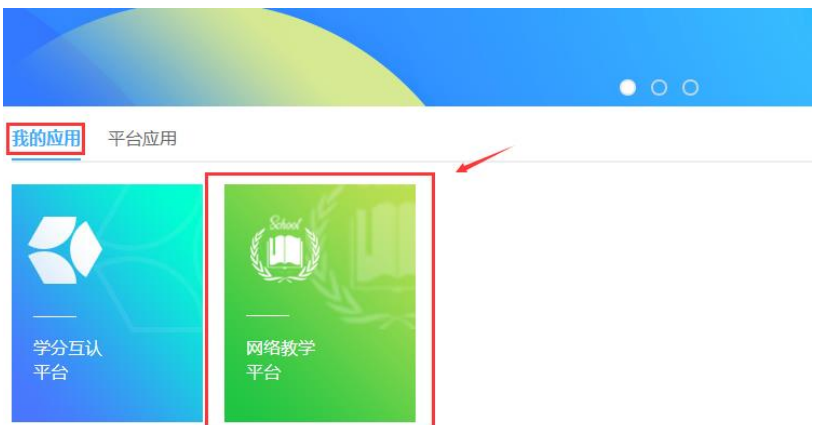

### (2)点击之后在跳转的界面输入账号,在校学生账号默认为学号,老师默认为

工号,确认之后点击下一步;

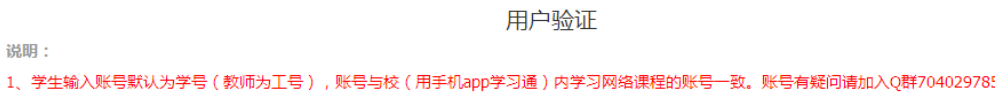

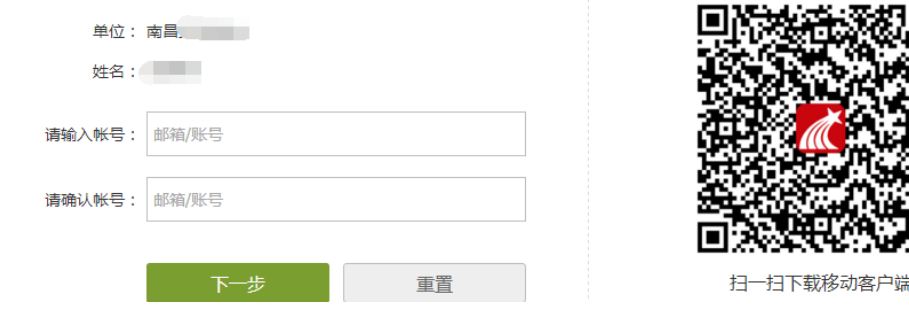

(3)输入账号之后,输入对应的密码登录并绑定,密码为我们在校内(用手机

APP 学习通)学习网络课程密码一致,初始密码为 123456;

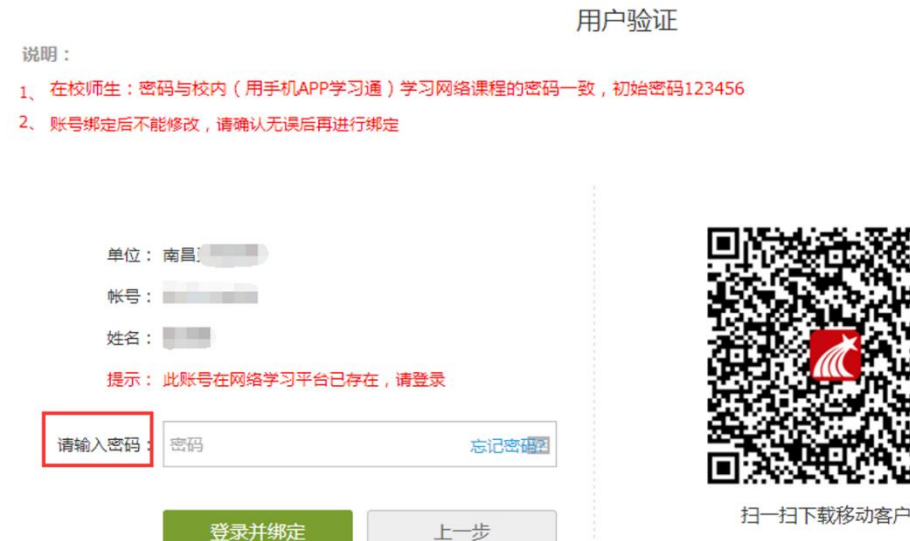

(4)登录绑定之后会跳到如下界面,自己学习的课程会出现在"我学的课"下 面,点击相应的课程就可以进入学习过程。如果是教师的话则会出现"我教的 课",进行课程管理和教学。

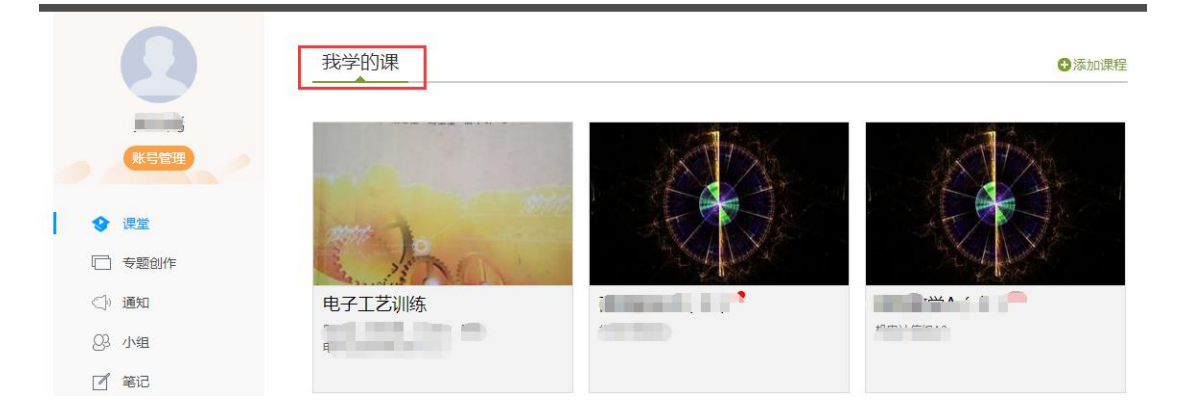

#### **3、问题咨询**

如果您在网络课程学习过程中遇到任何问题,可以咨询客服或加入 QQ 群, 联系方式如下:

QQ 群:跨校选课学生咨询群 704029785

#### **终身平台登陆学习流程常见问题**

1、进入学习空间之后,或者通过学习通登陆发现没有选修的课程?

(1)学生核实自己是否有到终身平台选修课程;

(2)若没选则不会有,若选修了第一次需要到终生平台登陆绑定自己的学号,

课程才会出现在控件当中。

2 绑定账号的过程当中若提示密码错误, 怎么办?

由于部分学校统一认证,这个密码和认证的不一致,若提示错误,我们进入学 校后台把密码重置下。

3、若学生绑定错学号怎会么办?

绑定错学生账号之后,进 QQ 群 704029785 反馈

、终身账号登录或者密码有问题怎么办

# 直接在官网找在线客服

、选课有疑问直接咨询学校负责教师